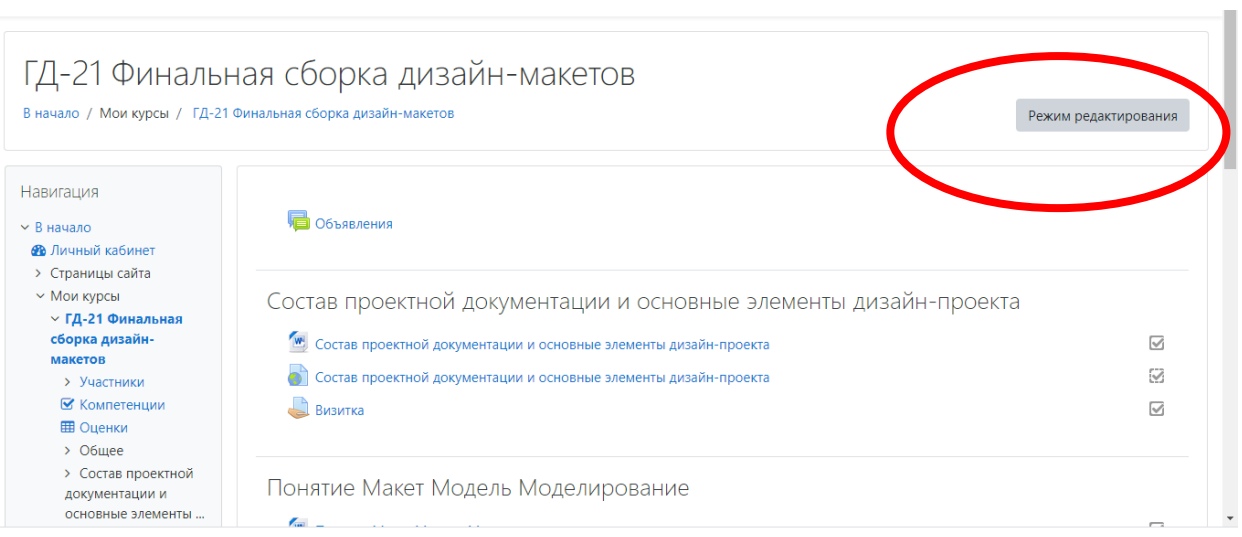

Зайти на свою дисциплину, нажать режим редактирования.

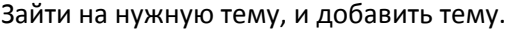

×.

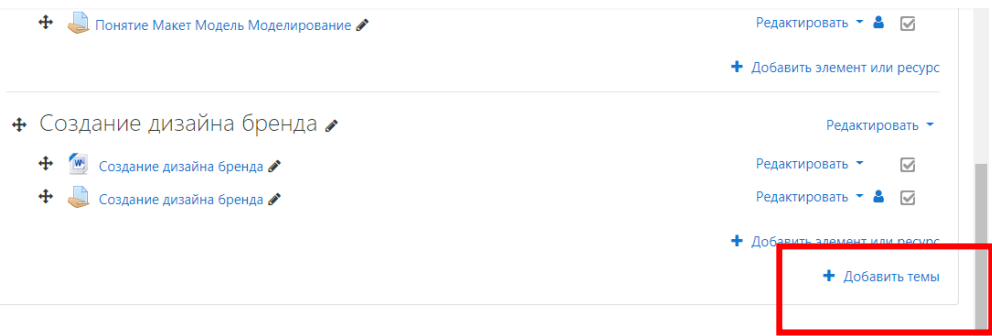

Дальше, как обычно: создать Тему, Сохранить и нажать « Добавить элемент или ресурс»

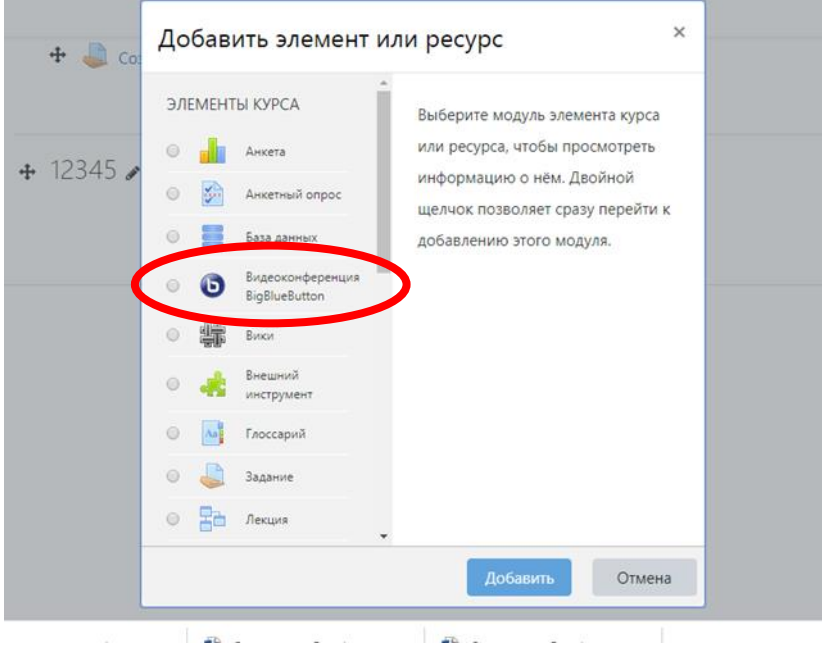

Выбрать Видеоконференцию, нажать «Добавить».

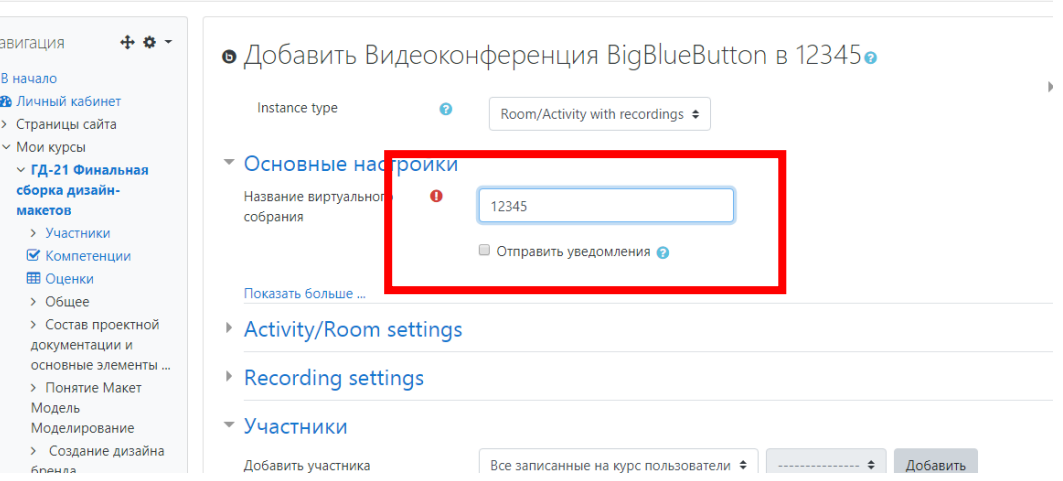

Написать название виртуального собрания; далее следовать пунктам меню.

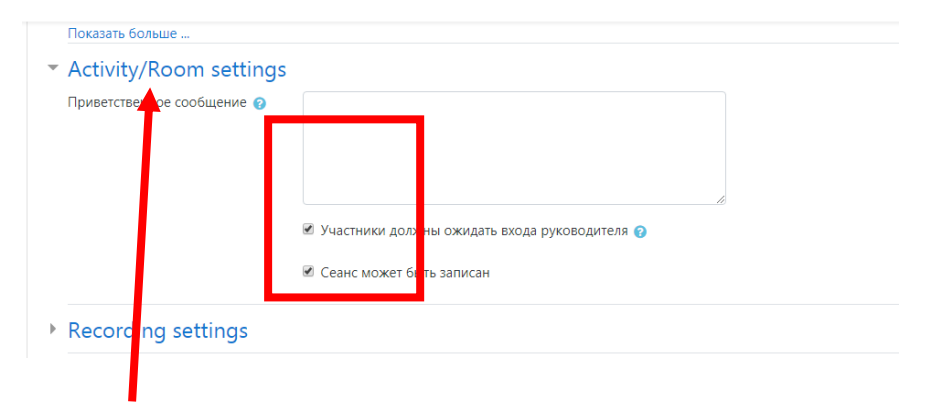

Зайти в Activity, Написать приветственное сообщение (или не писать), поставить обе галки (студенты зайдут, когда Вы зайдете, возможно вести запись).

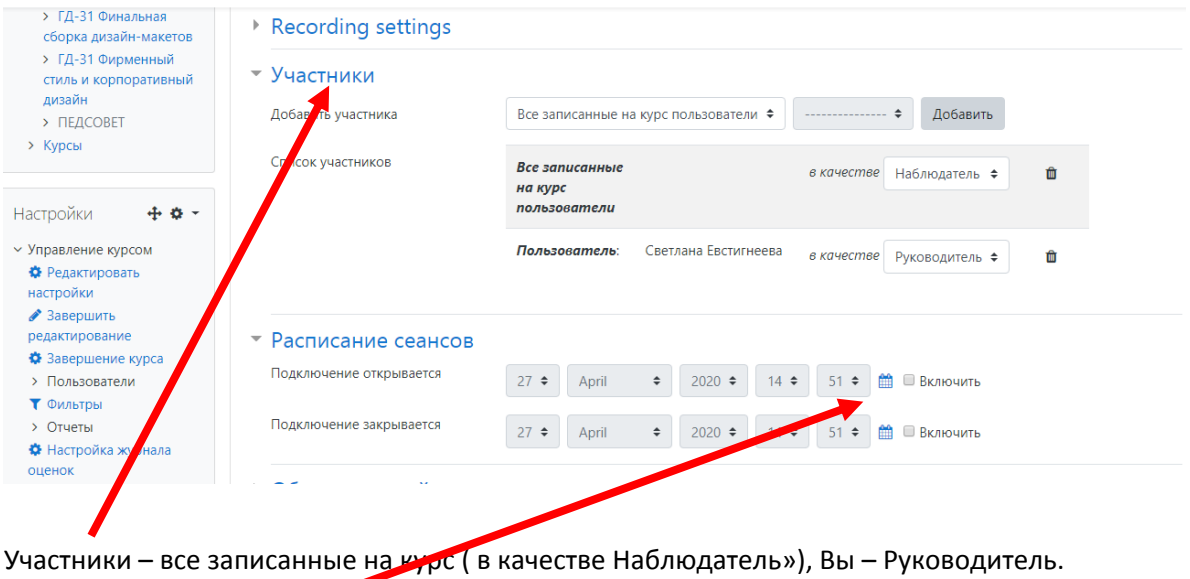

Расписание Сеансов: включить и установить начало и конец сеанса.

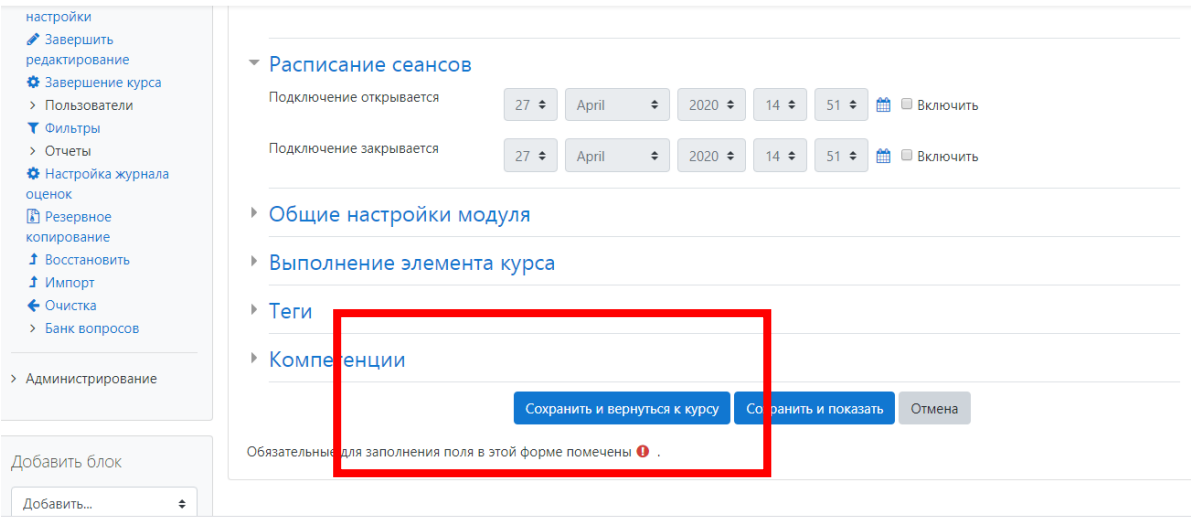

## Сохранить и вернуться к курсу.

## **Завершить редактирование на вашей странице вверху.**

ГД-21 Финальная сборка дизайн-макетов

В начало / Мои курсы / ГД-21 Финальная сборка дизайн-макетов / 12345 / 12345

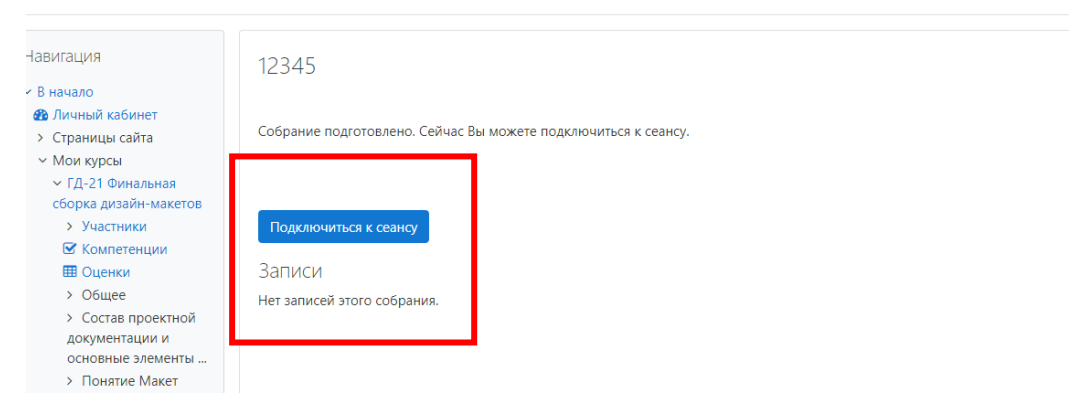

## Подключиться к сеансу.

В заданное Вами время Вы входите, входят Ваши студенты. Можно включить видео

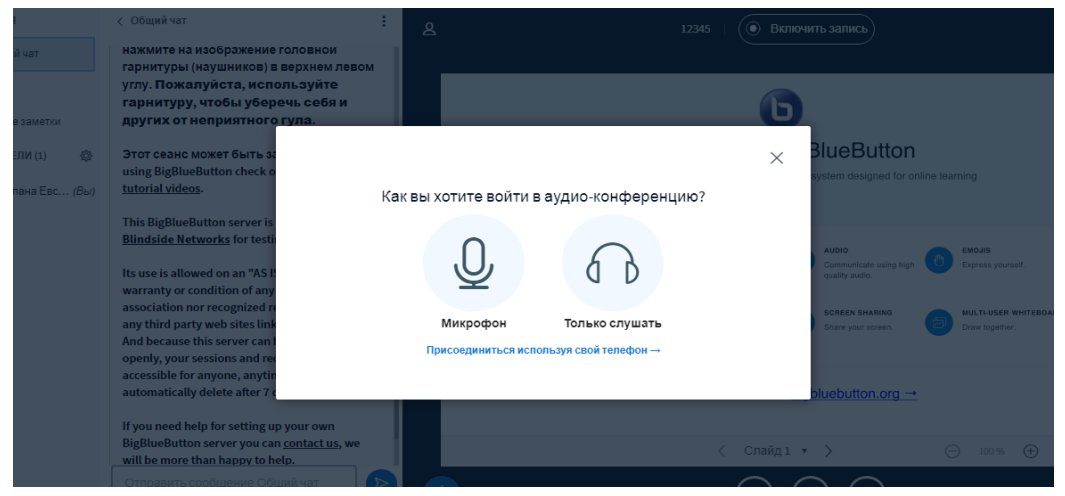

Включить микрофон.

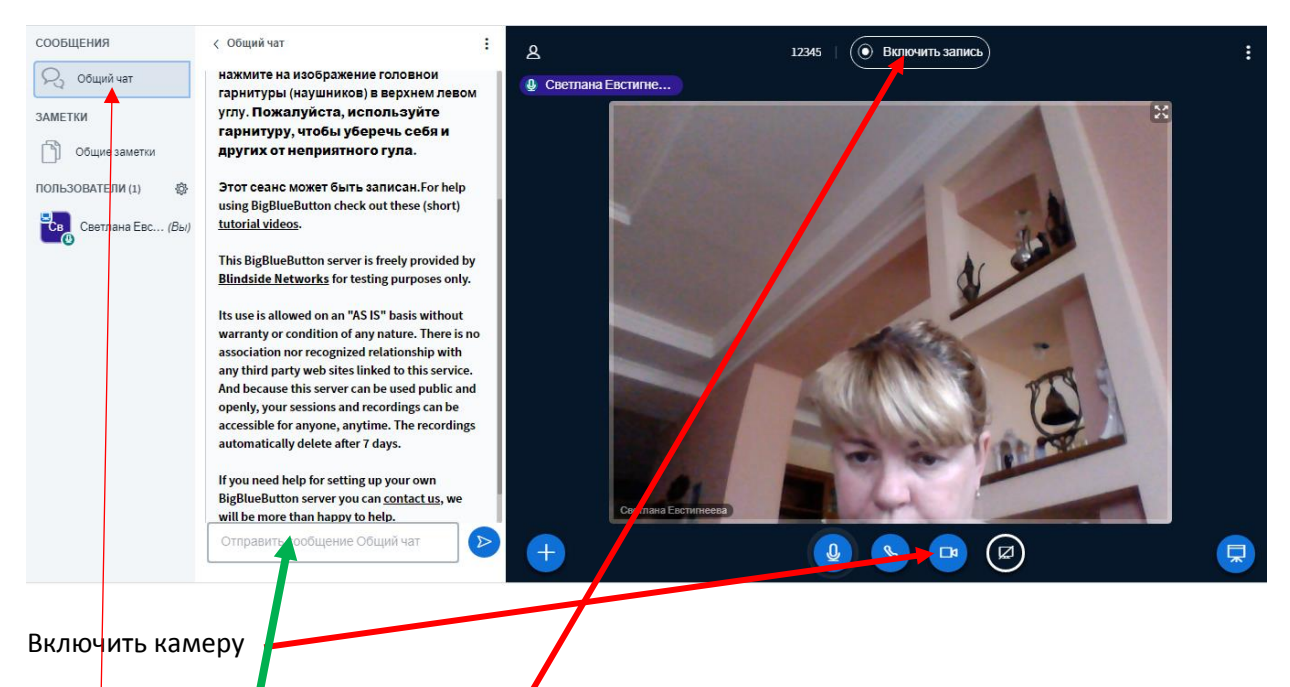

По желанию, можете включить запись.

Есть чат, место писать Вам, дети тоже включают видео.

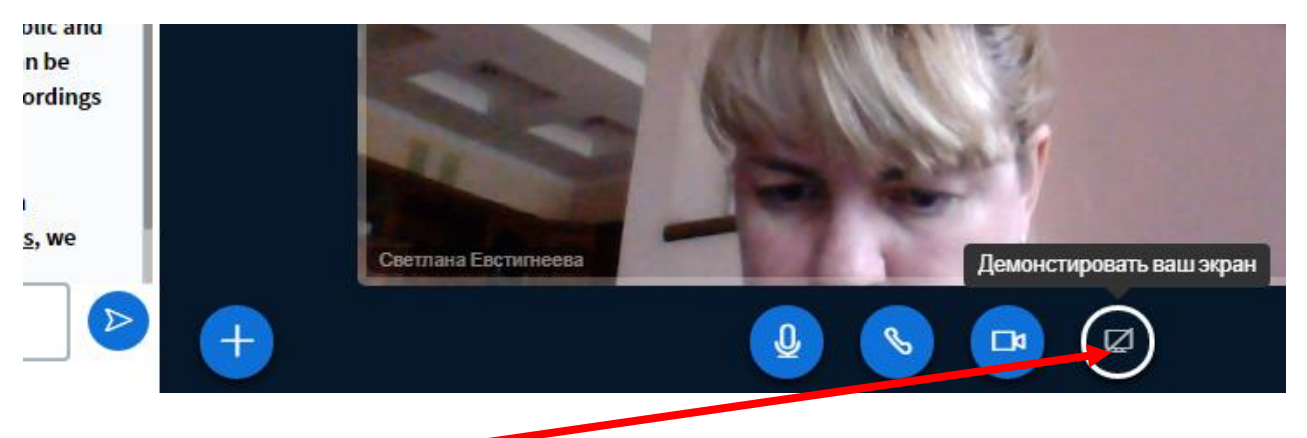

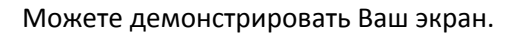

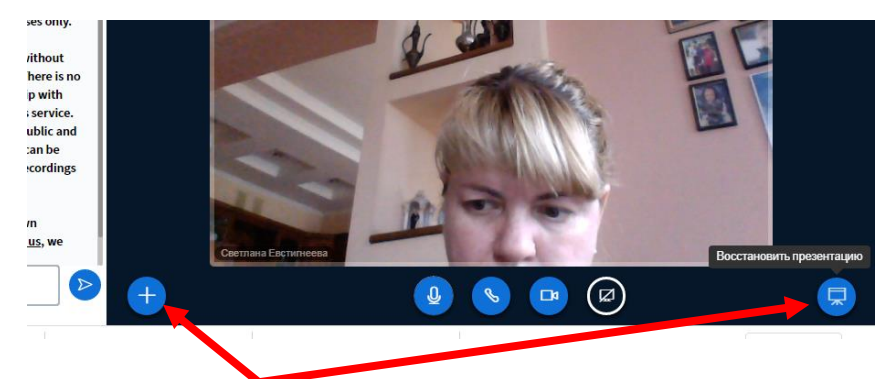

Вставить презентацию – это любой файл (Word, JPG, PDF), демонстрироваться он будет как слайды презентации с горизонтальным передвижением.

Либо добавить видео и т.д.